## **Travel Card Purchases:**

## **Special Instructions for Non-employee airfare purchases**

There are instances in the normal course of business that may require the university to purchase and pay for airline tickets to facilitate non-employee travel for University business. For example, when recruiting for open positions, a department may need to purchase an airline ticket so that candidates may travel to campus for interviews. The University purchase of airline tickets for non-employees will now be facilitated via the new Travel Card, issued to a University employee who is responsible for making travel arrangements and purchasing airline tickets. The instructions below will guide the Travel Card holder through the process of submitting the airline ticket expense for approval and University payment of the credit card balance.

*Note*: As with all other expenses incurred with the Travel Card, airline ticket expenses for non-employees need to be submitted via an eBERF immediately after the expenses have loaded into the ARIBA system. In order to ensure that the University can remit payment directly to US Bank, final approval of all expenses must be obtained by the dates provided in the [Travel Card Cycle Schedule.](http://www.miami.edu/finance/index.php/travelcard/travel_card_cycle_schedule/)

Non-Employee airfare purchases do not need to be tracked as Advance Purchases, outlined below are the instructions to enter a non-employee airfare expense that was charged to your University Travel Card.

## **Instructions:**

- 1. Use your Travel Card to book the non-employee's future airfare expense
- 2. Once the Travel Card charge loads into UMeNET (you will receive an email), reconcile it in an eBERF:
	- a. Click on **Create** from the Actions Toolbar. Then select **eBERF**.

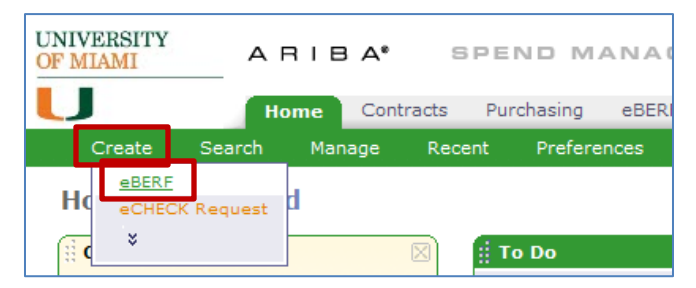

b. Enter the header information for the eBERF. This includes **Title**, **Payee**, and **Business Purpose**.

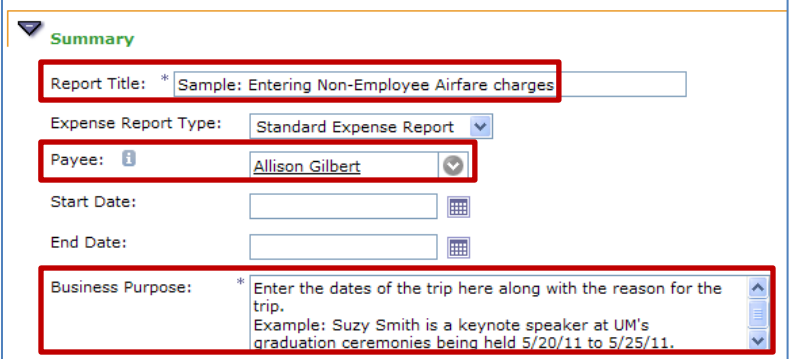

*Note*: The Business Purpose must include (1) the reason for the trip and (2) the dates of the trip

c. Click the **Charges** tab.

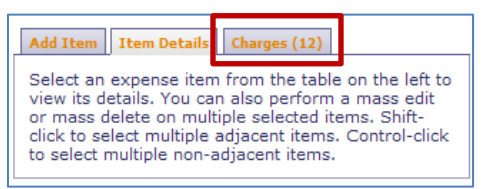

d. Check the box next to airfare expense you want to reconcile. Then click the **Add Charges** button.

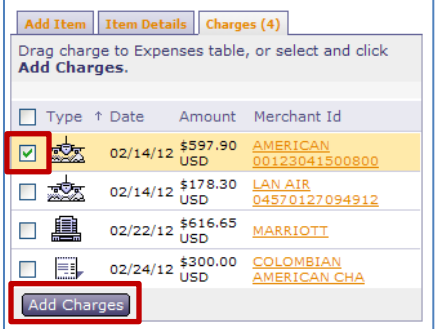

e. Click the **Flight Details** button.

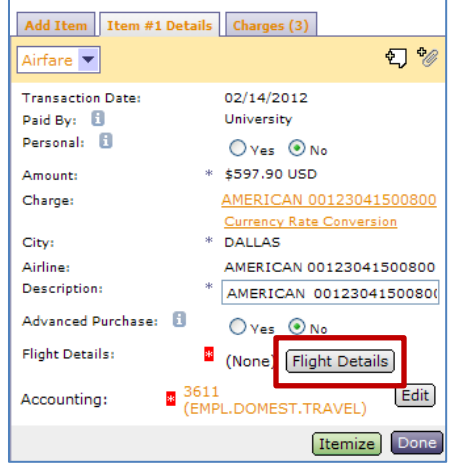

f. Then enter the flight information including To, From, Airline, and Travel Card. Be sure to enter the Departure Date for each leg of the trip as the transaction date. Then click the **Done** button. In this example, the Departure Dates should both be 2/14/12.  $\sqrt{\lambda}$ 

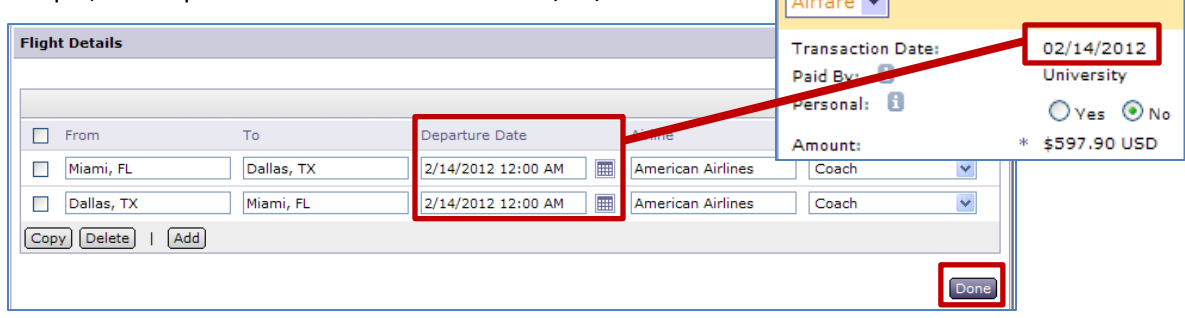

*Note***:** The system requires that you have at least 2 lines in the Flight Details window.

g. Click the **Edit** button for Accounting.

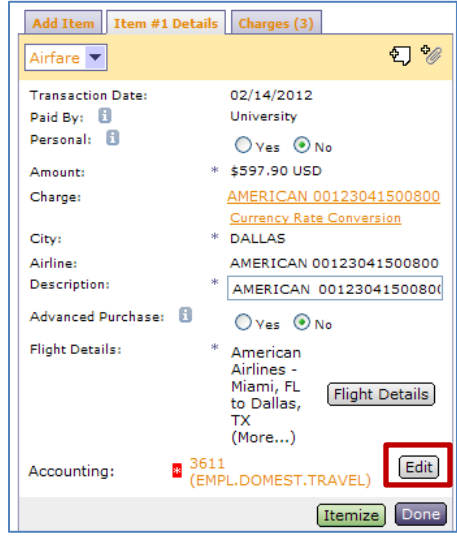

h. Enter your Account and Object Code information before clicking the **Done** button.

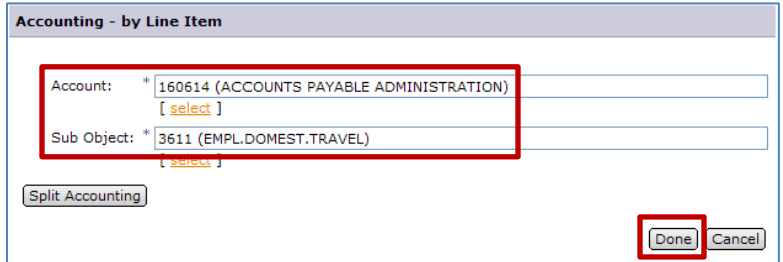

i. Then click the **Done** button for the Airfare expense.

|                          | Add Item   Item #1 Details   Charges (3)         |
|--------------------------|--------------------------------------------------|
| Airfare <b>v</b>         | $\mathcal{L}_{\mathbb{Z}}$                       |
| <b>Transaction Date:</b> | 02/14/2012                                       |
| н<br>Paid By:            | University                                       |
| Personal: Fl             | $O$ Yes $\odot$ No                               |
| Amount:                  | * \$597.90 USD                                   |
| Charge:                  | AMERICAN 00123041500800                          |
|                          | <b>Currency Rate Conversion</b>                  |
| City:                    | * DALLAS                                         |
| Airline:                 | AMERICAN 00123041500800                          |
| Description:             | *<br>AMERICAN 0012304150080(                     |
| Advanced Purchase: 1     | $O$ Yes $\odot$ No                               |
| <b>Flight Details:</b>   | *<br>American                                    |
|                          | Airlines -                                       |
|                          | Miami, FL<br><b>Flight Details</b><br>to Dallas, |
|                          | ТX                                               |
|                          | (More)                                           |
|                          | 160614 (ACCOUNTS<br>Edit                         |
| Accounting:              | <b>PAYABLE</b><br>ADMINISTRATION) 3611           |
|                          | (EMPL.DOMEST.TRAVEL)                             |
|                          | Itemize<br>Done                                  |

*Note*: The Advance Purchase field should be left at No.

j. Click the **Continue** button to move to the Summary screen.

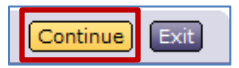

k. Scan and attach the original receipts to the eBERF so your approvers have something to review.

**NOTE**: When possible, please save attachments as PDF files before attaching.

l. Verify the approval flow is correct by select the **Approval Flow** tab.

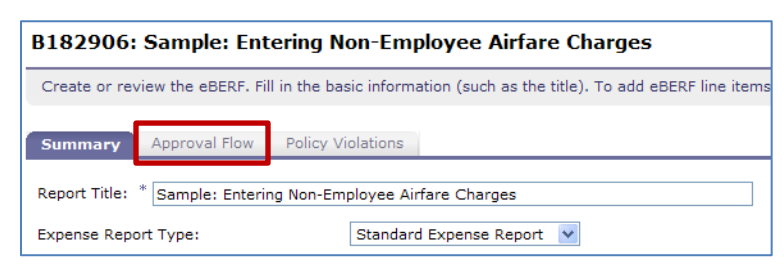

m. If everything is correct, click the **Submit** button.

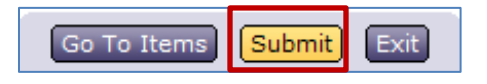

*Last Updated 08/08/2013*